# 蘭陽女中無線網路登入使用說明

一、蘭陽女中校園無線網路服務及認證方式

**1.SSID:lygsh** 及 **lygsh-lib** 乃採用網頁登入方式認證**(**不用設定,每隔一段時間要登入帳密**)**

**2.SID:eduroam** 乃採用 **802.1x** 方式認證,需要設定**(**設定一次即可,除非認證後端改設定**)**

### 二、蘭陽女中校園無線網路帳號啟用設定

1.帳號密碼採用蘭女 gmail, 如 lytxxx@lygsh.ilc.edu.tw(校內可簡寫 lytxxx, 密碼即您的 email 密碼)

2.打開 gmail 讓蘭女校園無線網路可以登入認證設定

(1)<mark>開啟 google 帳號安全性</mark>:允許低安全性(google 帳戶->安全性->打開低安全性應用程式存取權)

PS:若有採用兩階端認證,則可產生一組低安全性密碼來當登入的密碼使用

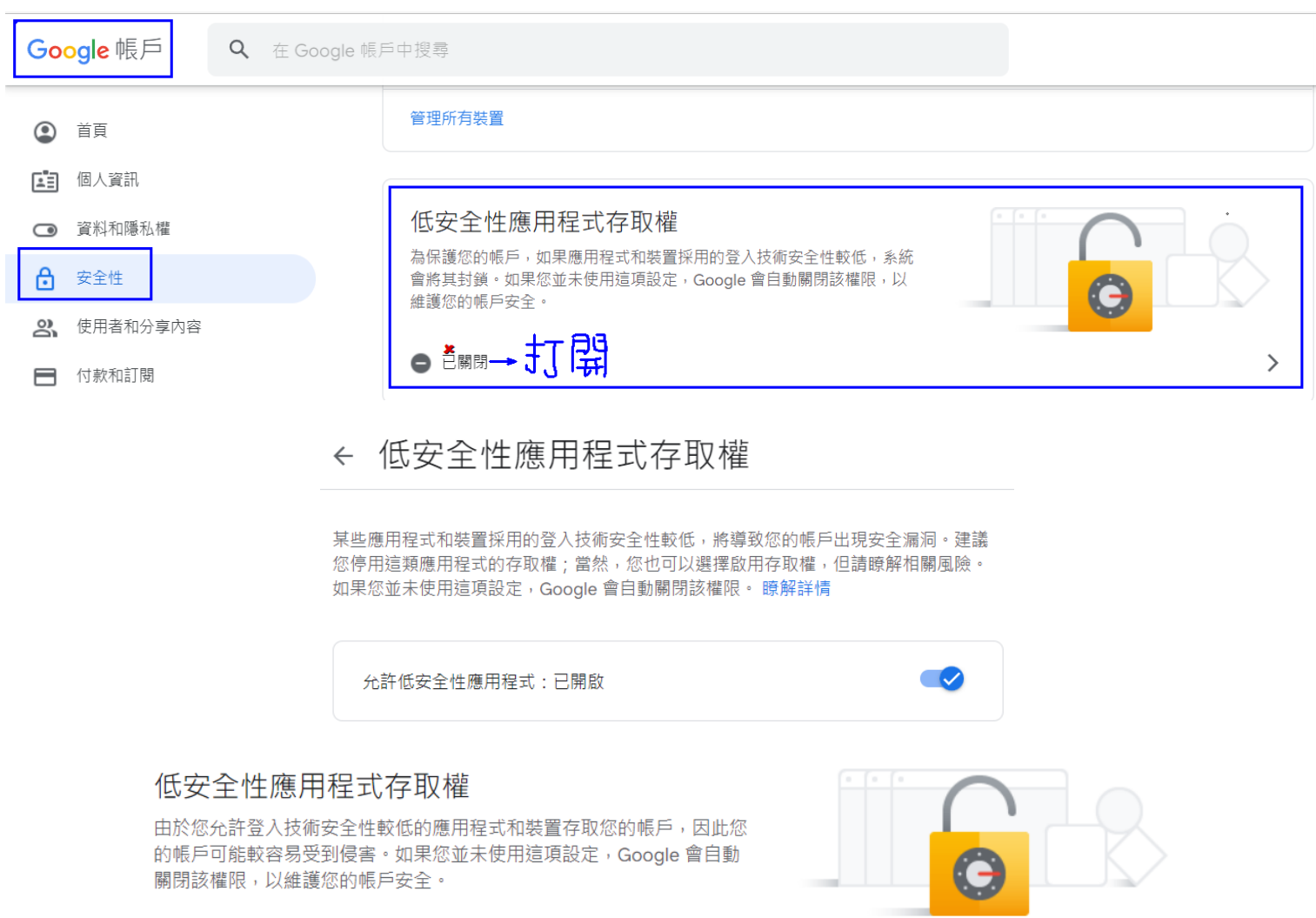

(2)<mark>開啟 gmail pop 下載</mark>:允許 outlook 存取(gmail->設定圖案->查看所有設定->轉寄和 POP/IMAP->啟用 ->儲存)

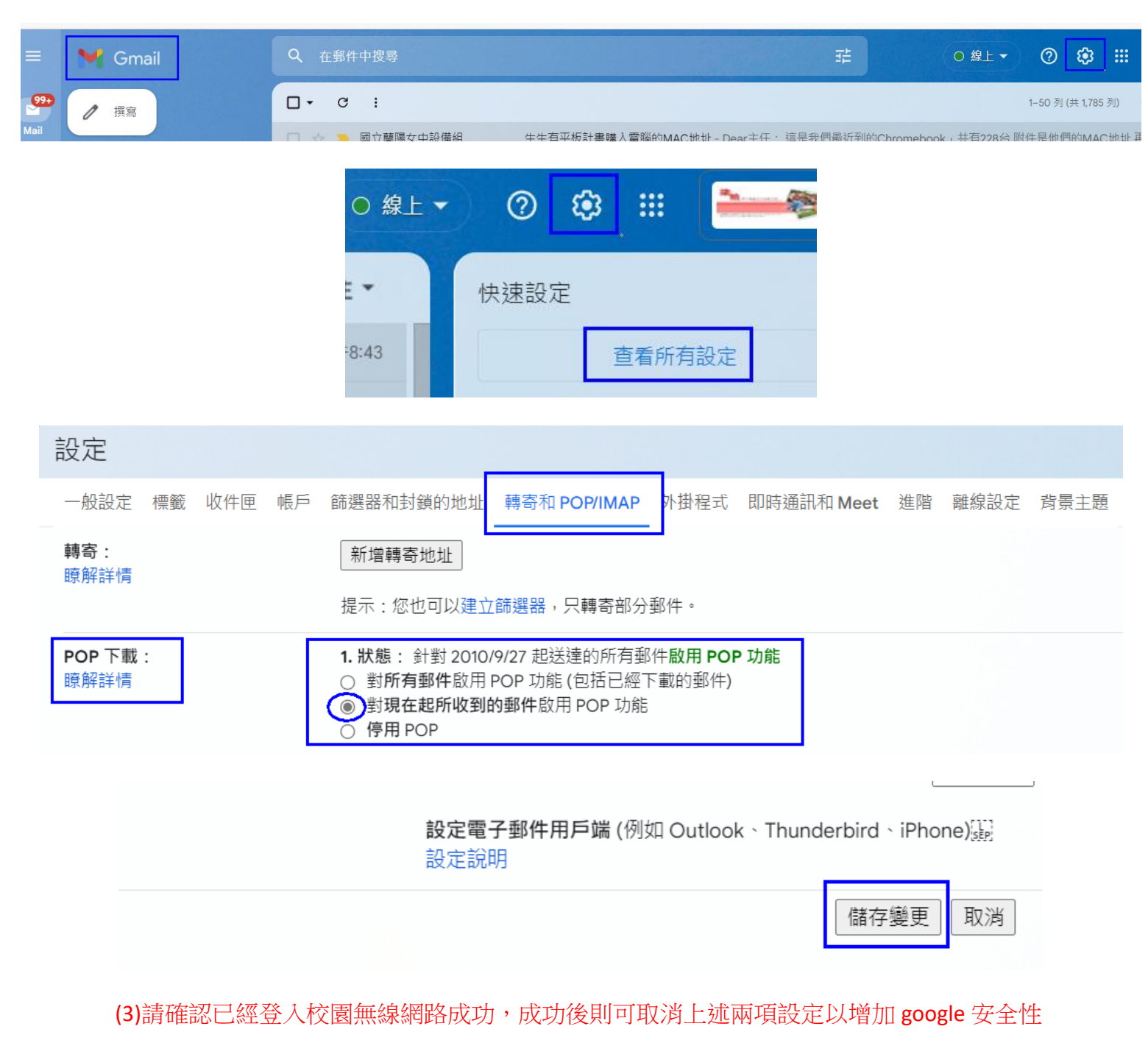

(4)每次若您 gmail 有修改密碼,需要再重複上述兩項安全性設定

二、無線基地台 **SSID** 認證**-**網頁(Captive)方式認證:Lygsh、Lygsh-lib

帳號打完整 lytxxx@lygsh.ilc.edu.tw

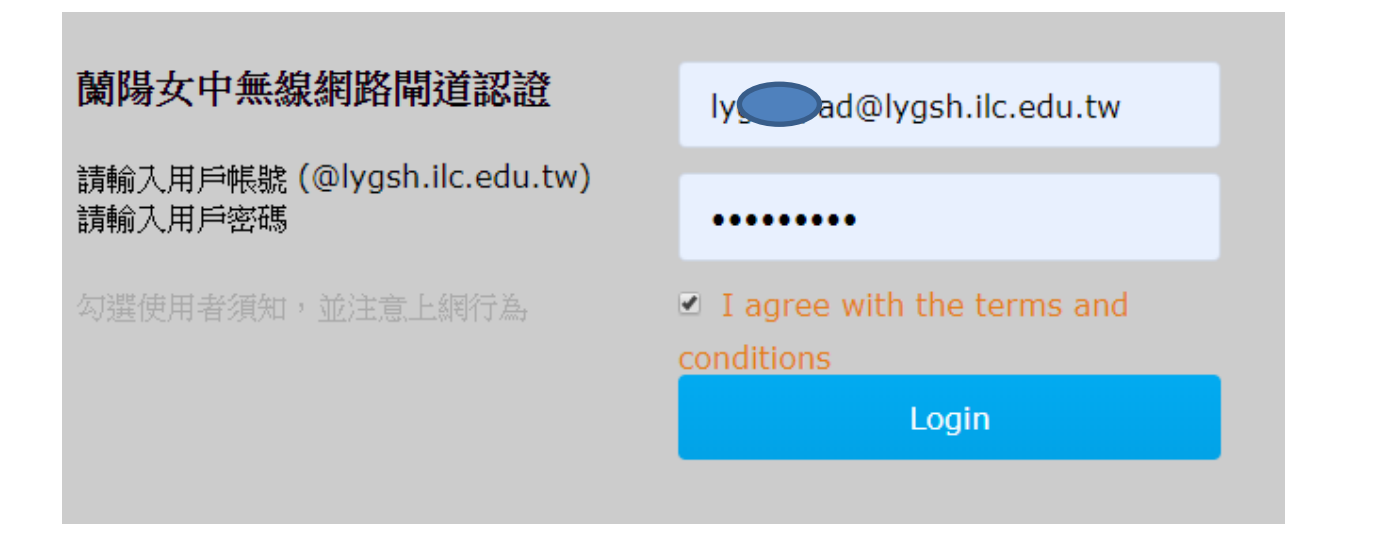

## ●補充:兩步驟驗證(另外產生一個給某設備某軟體應用之密碼)之應用程式密碼

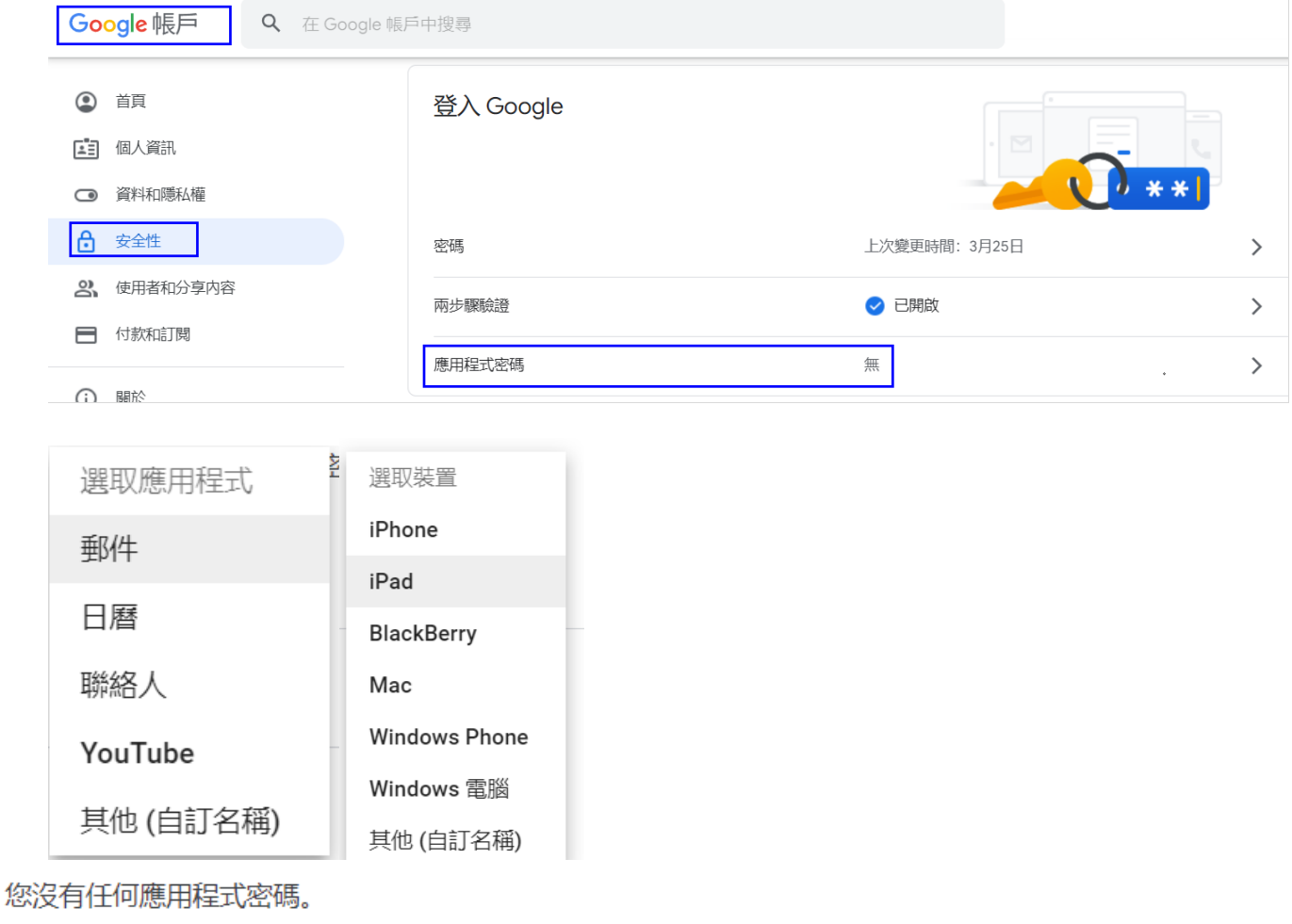

### 選取您要產生應用程式密碼的應用程式和裝置。

郵件 iPad  $\overline{\phantom{a}}$ 

#### 系統產生的應用程式密碼

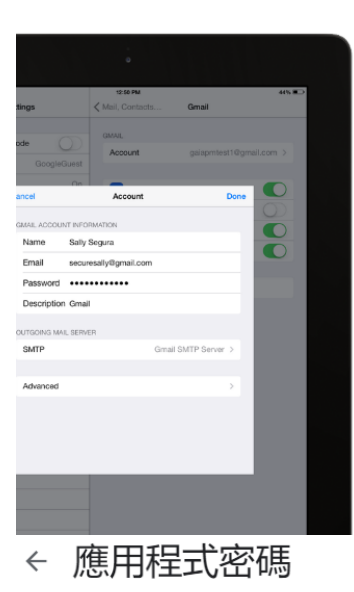

iPad 專用的應用程式密碼

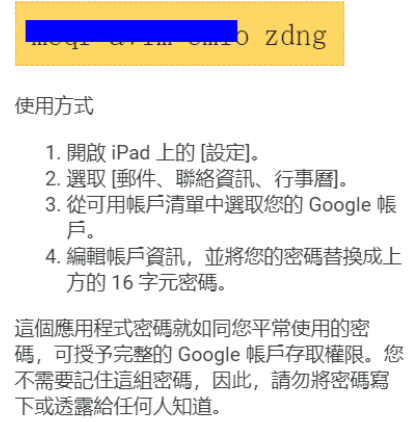

瞭解詳情

完成

應用程式密碼可讓您在不支援兩步驟驗證的裝置上,透過應用程式登入您的 Google 帳戶。應用程式密碼 只要輸入一次即可,因此您不必記住這組密碼。 瞭解詳情

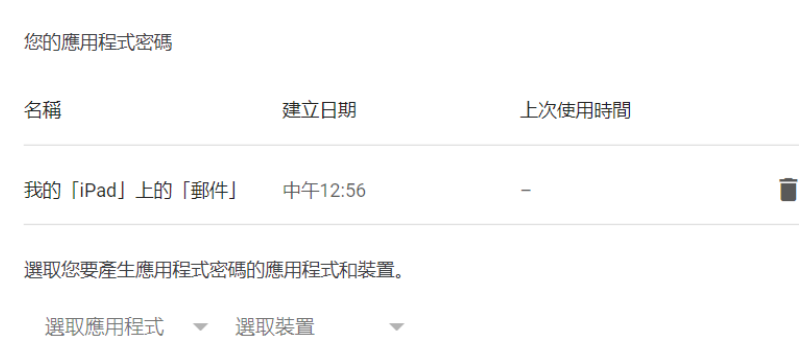

產生